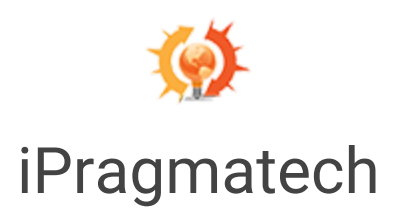

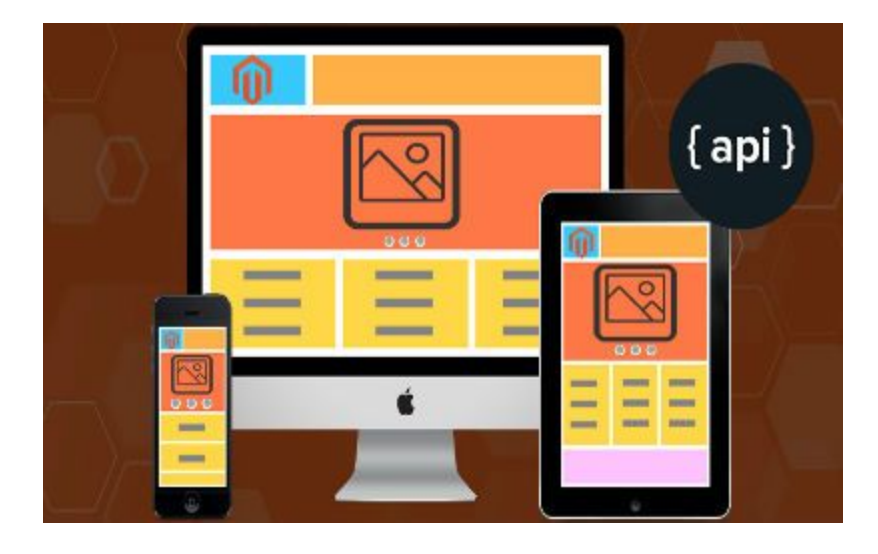

# Dynamic Banner

With REST API

Installation Guide Version: 1.0.0 Date Created: 05-May-2016 Last Updated: 05-May-2016 Prepared by: Manish Kumar

## INDEX

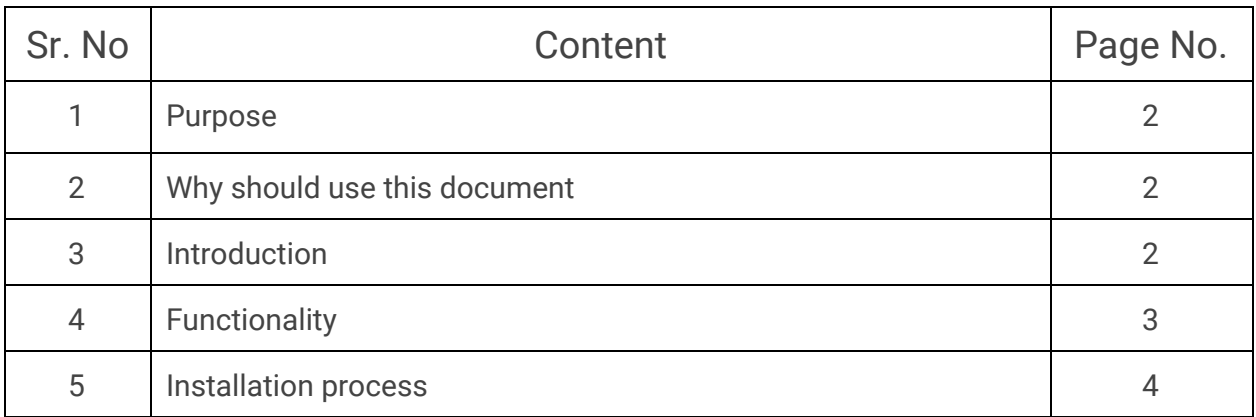

#### Purpose :

- This document provides comprehensive guidelines and step-by-step instruction to client or site admin who will configure the Dynamic Banner extension.
- It also contain detail information of Dynamic Banner extension, its functionality, installation and configuration instruction.

#### Why should use this document:

● This document contain all information about the Dynamic Banner extension and step by step installation instruction for the client to install and configure with Magento2.

#### Introduction:

Banners Magento extension block can be used for complete customise home page solution. You can custom available widget e.g. add the slider, category listing block with image and subcategory, new product, featured product, bestsellers product and popular menus etc to your home page from admin section. All block are configurable from admin setting of your eCommerce store. You can show/hide any block according to your requirement.

Every magento block has their own settings. For example, you can group banner slider and select the group which you want to display. Same for category block you can select category or subcategory to display also there is an option to show hide category image. For the different type of product block

like new, bestseller etc, you can limit the number of the product to display. There is an option for displaying popular menu by selecting the menu you want.

Banners magento extension extension also contains widget for every block explained above. You can display as a widget on any static or cms page, it also can be placed in custom phtml file where ever you want.

### Functionality:

Here are the list of functionality included in this extension and the detail configuration are given process will given installation.

- Ability to enable/disable the extension.
- Fully Customisable
- Fully Responsive
- Different settings for each block
- Ability to show/hide each block
- Can be used as complete page
- Every block can be used as widget
- Widget can be placed in cms page or any phtml file
- No need to technical knowledge to change the setting, completely user-friendly setting in configuration settings.
- Contain REST APIs for complete block
- List of block/widget
	- Slider
	- Category
	- Sub-category of selected category
	- Featured products
	- New products
	- Bestsellers
	- Popular menus

#### Installation Process:

- 1. Download the package
- 2. Copy and paste under Magento root directory, folder structure should be like this magento\_root/app/code/Ipragmatech/Bannerblock.
	- 2.1. Directory structure will be as follows:

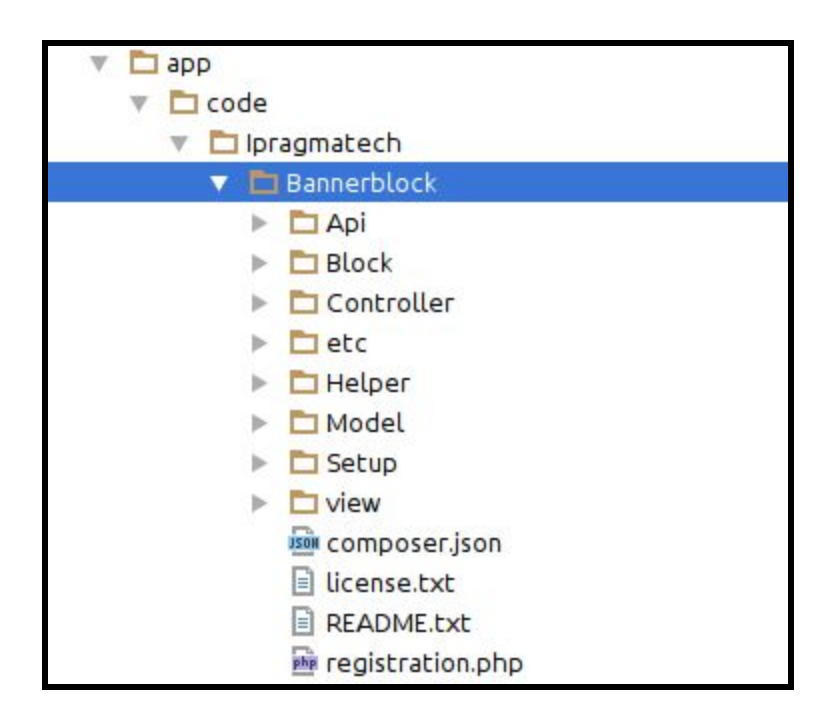

- 3. Go to the Magento root directory
- 4. Run the command : sudo php bin/magento setup:upgrade
- 5. Delete the di, generation and cache from var/
- 6. Run the command: sudo php bin/magento setup:di:compile
- 7. Run the command: sudo php bin/magento cache:clean
- 8. Give the read and execute permission var/di, var/generation, var/cache
- 9. Go to store >> configuration >> Ipragmatech Extension>>Banner Block
- 10. Enable the extension if not.
- 11. Under "banner block setting" select the category which you want to display and choose yes if you want to display image.
- 12. Under "popular menu setting" select the menus which you want to display.
- 13. Select the limit of new product and feature product.
- 14. For slider configuration Goto>>admin>>Banner block>>Ipragmatech slider
- 15. Add image link and group.
- 16. There is an option to show the image in Mobile app or not if you select no then in APIs response that image will not be responded

Configuration setting

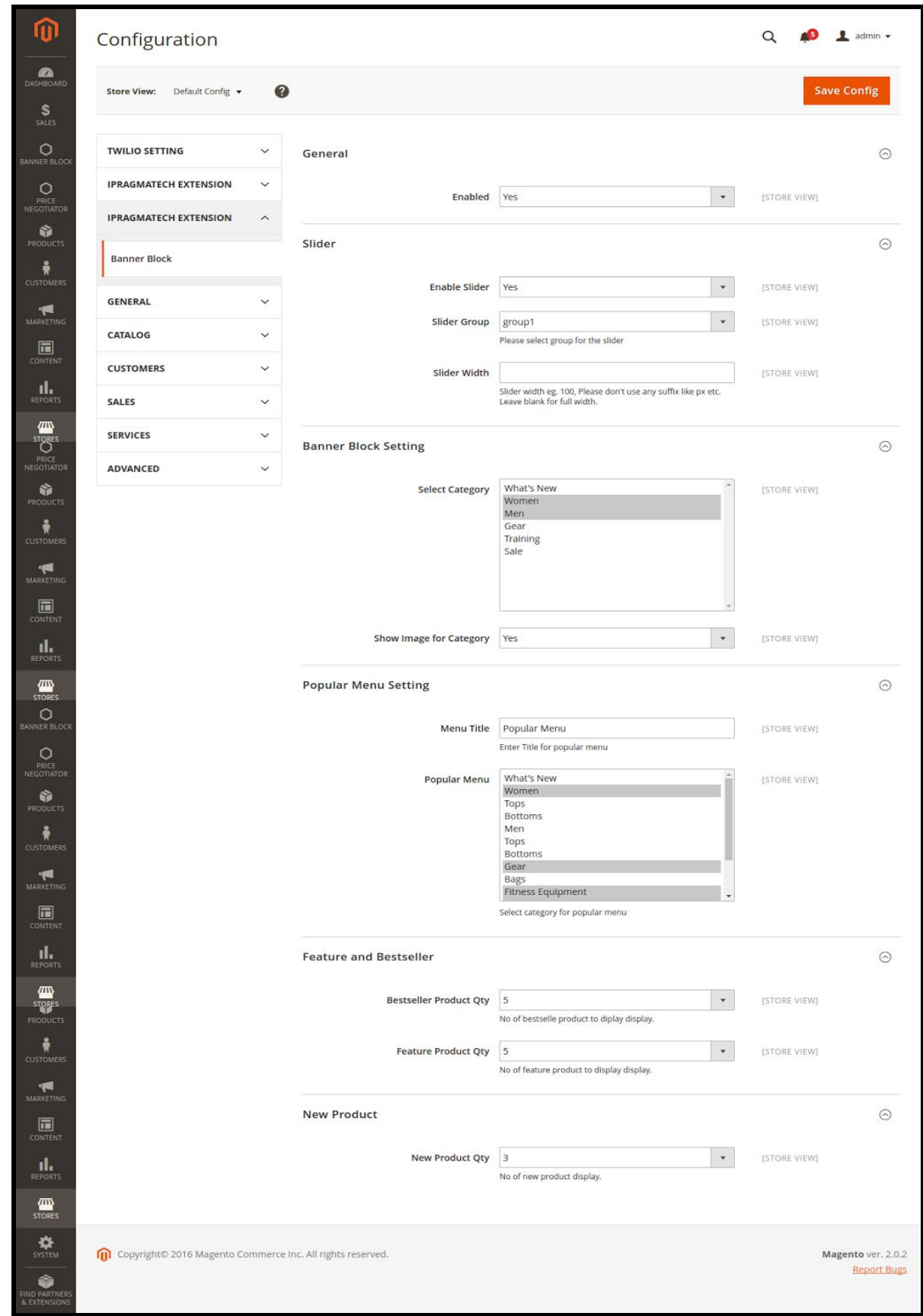

- 17. Goto >> content >> pages
- 18. Select existing one or create new
- 19. Place the following code into content section

{{block class="Ipragmatech\Bannerblock\Block\Bannerhomepage" template="Ipragmatech\_Bannerblock::bannerhomepage.phtml"}}

- 20. Clear the cache
- 21. Navigate to the cms pages currently added/modified
- 22. It will be look like

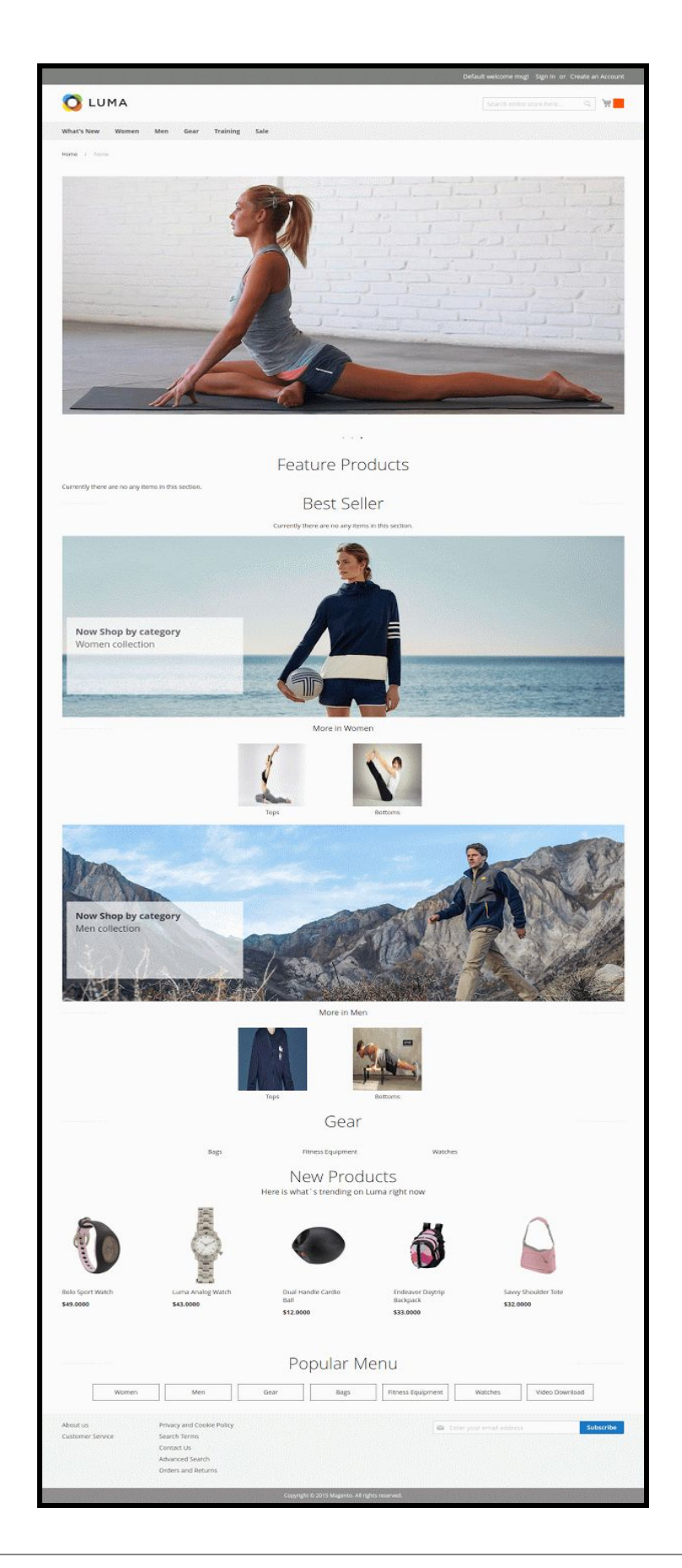

23. To add as widget : add widget according to magento and select banner block widget you can choose each block separately. Eg.

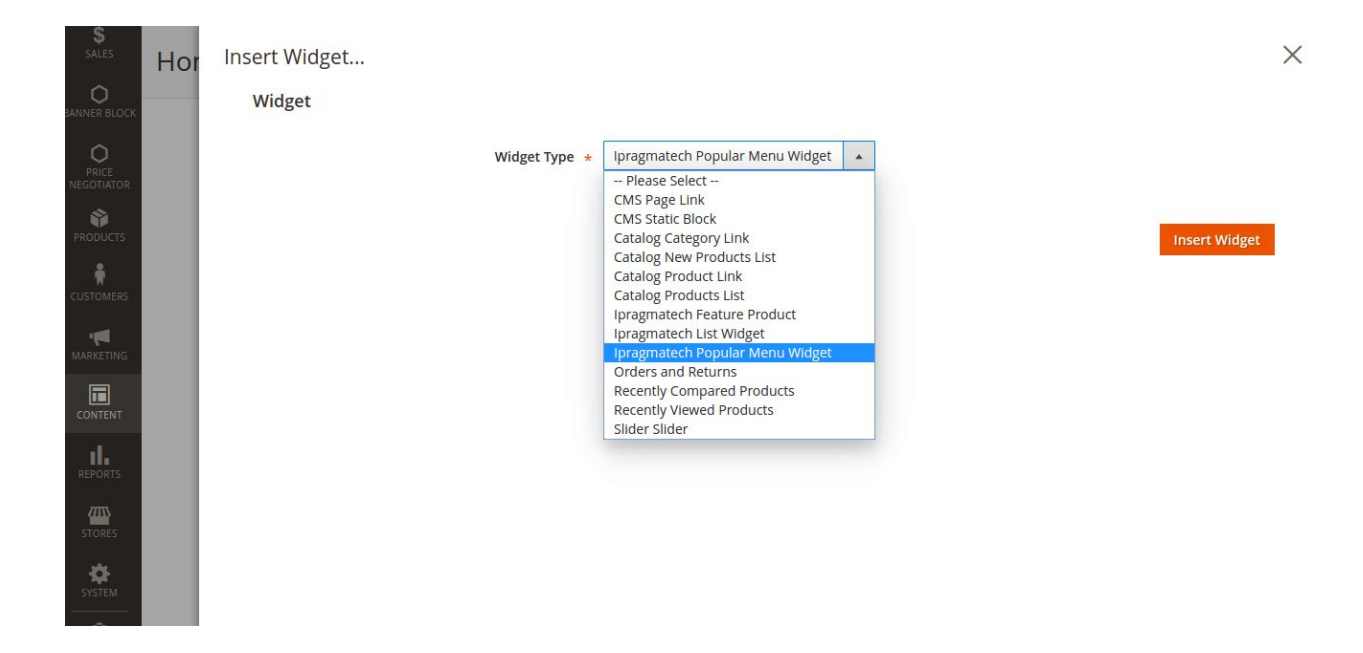

24. If you are developing mobile application and want a dynamic Home screen of app as your website , you can use REST API provided by plugin.

url: http://mystore.com/rest/V1/banners/banner

25. You are done.